If you have already installed the IST Touch Screen drivers you will need to disable them to use the windows Hyperterminal to communicate with the touch panel. This can be done by clicking the UPDD tray icon and selecting the 'Enabled' option. The program will then prompt you to confirm your selection.

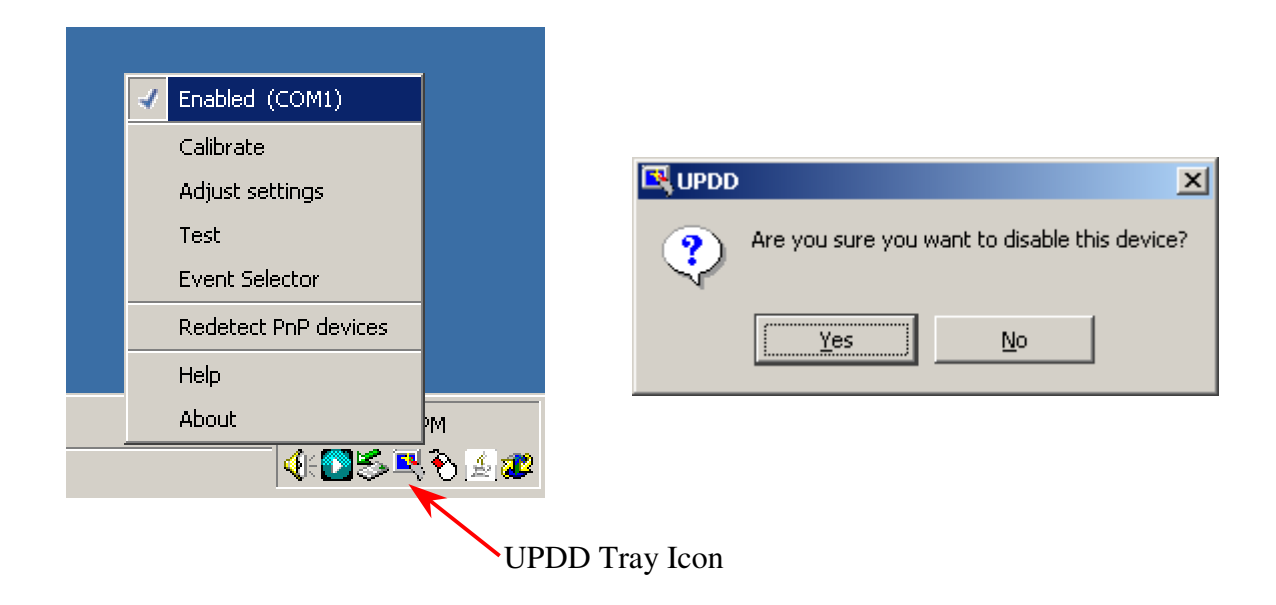

Once the drivers have been turned off, unplug the power to the touch panel and plug it back in to cycle power.

A copy of Hyperterminal that is already configured to work with the touch panel is located on the IST Driver disk, and can be opened by double clicking the icon.

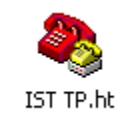

If you do not have the driver disk you can access and configure Hyperterminal by following theses step.

Start>Programs>Accessories>Communications>Hyperterminal

Once the program is opened this should be the first window that you see.

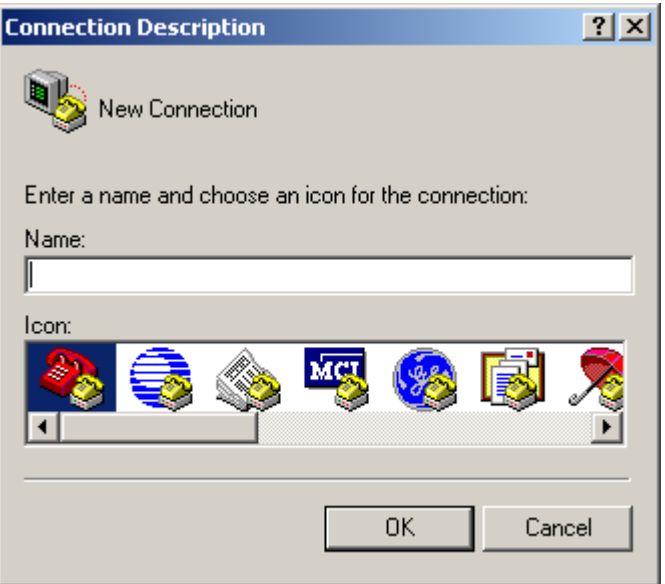

If instead of this you get a window that asks if you want to make Hyperterminal your default telephony device just answer no and then you will get the Connection Description window. You can name the connection anything you want, but you cannot leave it blank. Press OK, and then you will get this.

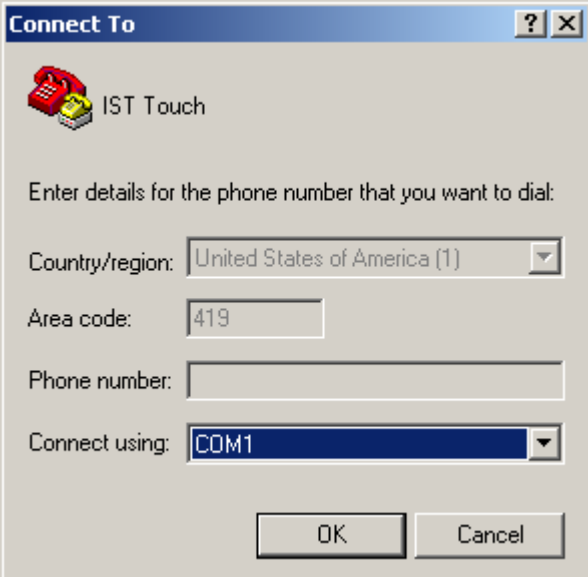

COM1 is the default RS232 port but if you are using a USB adapter you may need to check you port settings to see which port the Touch Panel is connected to.

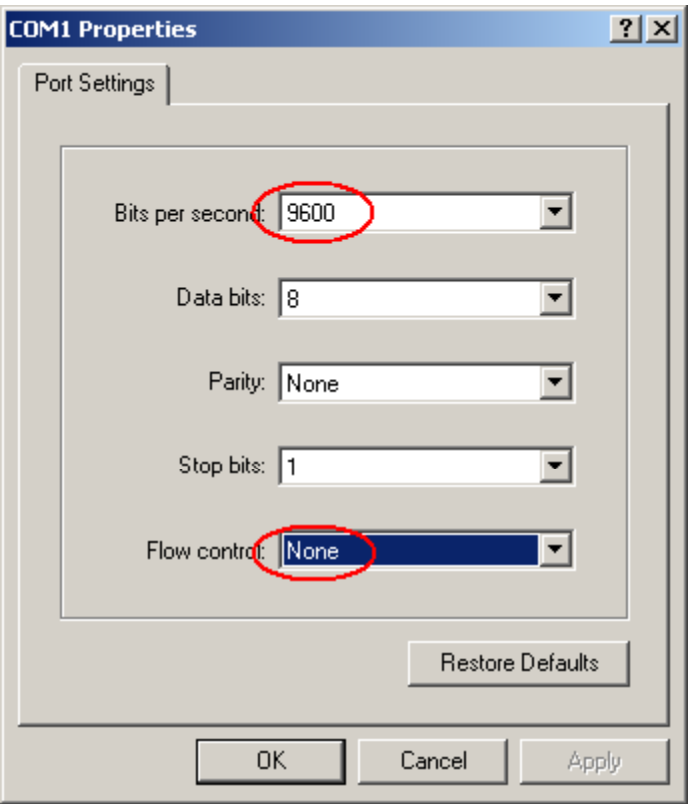

Make sure that you COM port settings match what is above, and press OK. Then you will get the open Hyperterminal window.

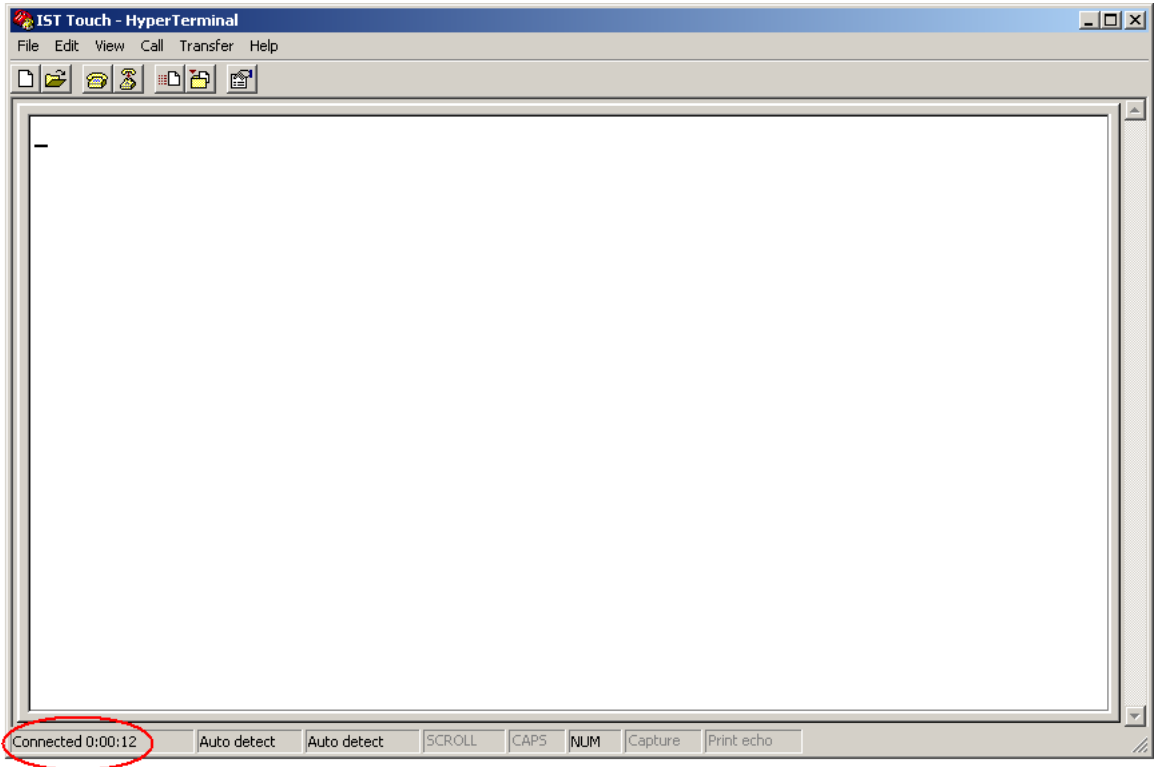

Cycle the power to the touch panel to reinitialize communications. You should then see the following screen.

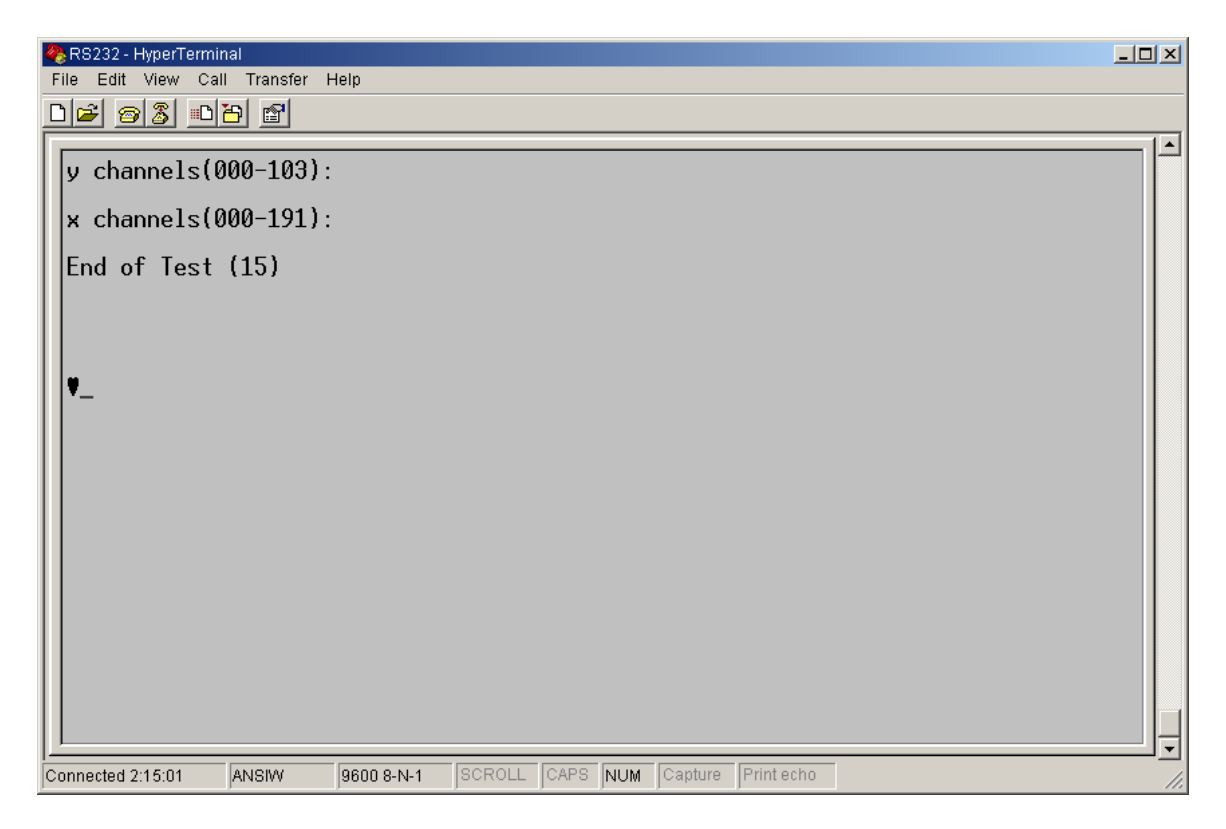

Once you have communication with the touch panel, press ESC and then T (not at the same time, but one after the other) three times. ESC and then T, ESC and then T, ESC and then T. This will open the ISTTOUCH firmware menu.

```
RS232 - HyperTerminal
                                                                                                                                          |Z|File Edit View Call Transfer Help
D|E| 03 D|E| 13
                                                                                                                                                 踏
  Tmaging Systems Technology - Unified V3.34<br>Size Code 0 (50-12-Y) (L C) SN: 1234 REV C Controller
           Restart DVD Calibration [0] In Process<br>ambient,pulse (f, F, o, .) failed,Find next fail, break, leds<br>single (x, y, z) scan x, y,both<br>board selects (K) Reset<br>Show edges (F) set<br>(F) set (e) company
  |D\rangle|a, p) ambient,pulse
  14)
  \vert b, t \rangle board selects
           Show edges
  \left|e\right\rangle(6) set (c) compare
  |g,h\rangle Show thresh
           Report Mode [0] Pioneer DVD Report
  |m)-11 0=[
                                                                                                       -11, U, Failthresh (15<br>(s) Power Saver [5] min.<br>- 9) Gum Faster [10]
                          <u> 750)</u>
           Webort Flags [41] 1) Scan Flags [08]<br>
2011 - The Flags = 41 Interpolate, DVD<br>
2011 - Flags = 08 ClumsyStylus0K<br>
2013 - 1912 - Hide Cursor<br>
2014 - Hide Cursor
 li).
                                                                                  2) DVD Flags [01]
  Report Flags = 41Scan<br>DVD
  enter) resume normal scan
                        ANSIW
                                      9600 8-N-1
                                                    SCROLL CAPS NUM Capture Print echo
Connected 2:23:50
```
You should notice that the report flags are set for DVD usage. By pressing  $!$  (shift + 1) the report flags menu will open.

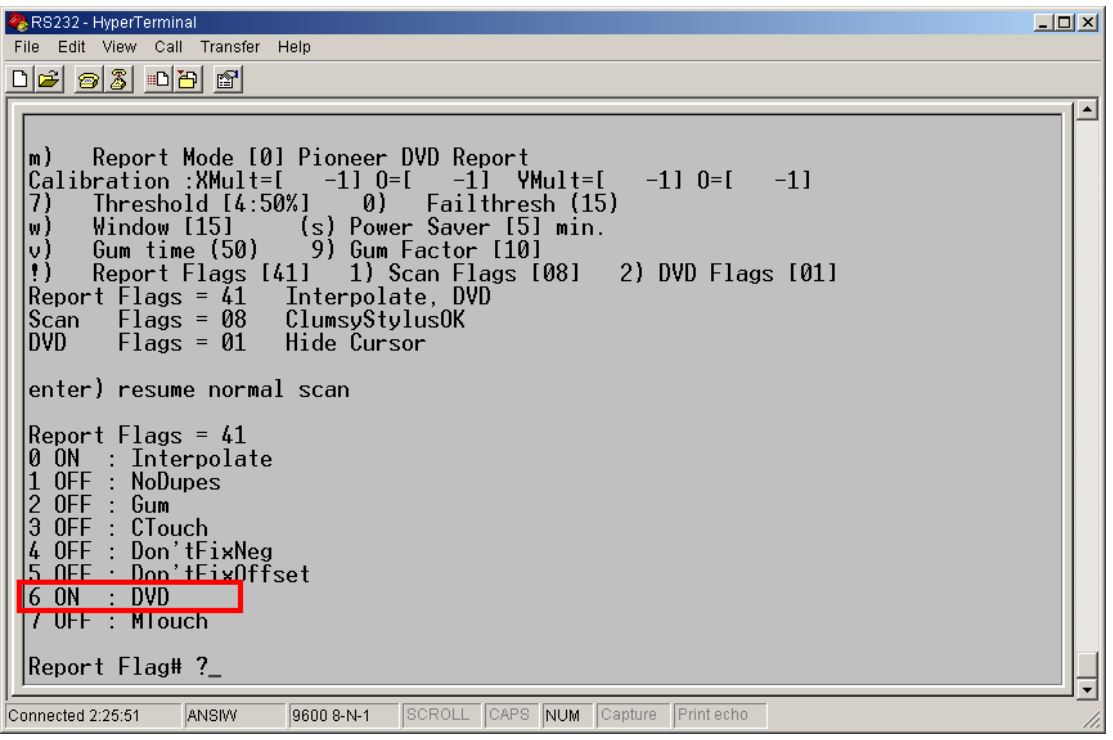

Turn DVD off by pressing 6, then the report flags will look like this.

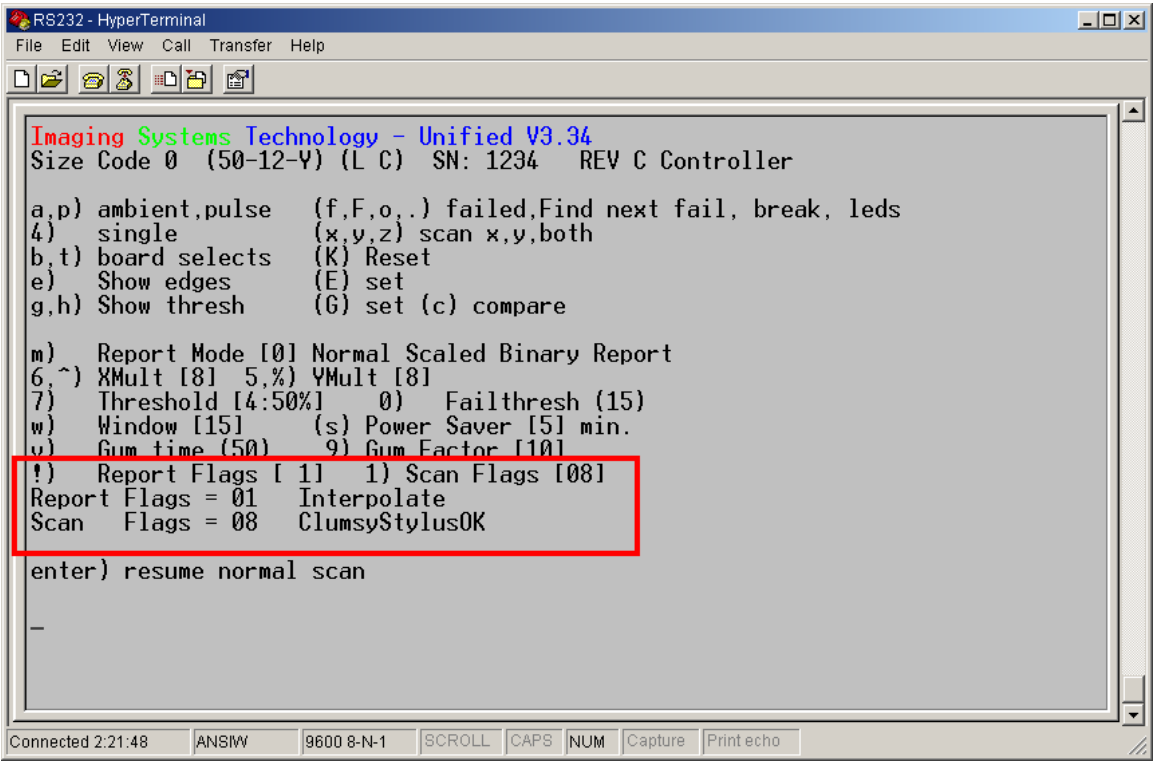

The panel is now set to work in PC mode. Simply restart the drives by checking the enabled box in the UPDD settings and calibrate according to instructions.

If you have an questions please contact customer service at 1-866-TEAM-IST ext. 123